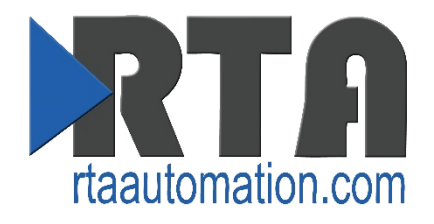

# *515RTAENI-N34*

# *Use Cases*

Revision 1

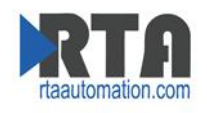

#### **Trademarks**

CompactLogix, ControlLogix, & PLC-5 are registered trademarks of Rockwell Automation, Inc. EtherNet/IP is a trademark of the ODVA. MicroLogix, RSLogix 500, SLC, and PanelView are trademarks of Rockwell Automation, Inc. Microsoft, Windows, and Internet Explorer are registered trademarks of Microsoft Corporation. Kepware is a registered trademark of Kepware Technologies, a software development business of PTC Inc. All other trademarks and registered trademarks are the property of their holders.

#### **Limited Warranty**

Real Time Automation, Inc. warrants that this product is free from defects and functions properly. EXCEPT AS SPECIFICALLY SET FORTH ABOVE, REAL TIME AUTOMATION, INC. DISCLAIMS ALL OTHER WARRANTIES, BOTH EXPRESSED AND IMPLIED, INCLUDING BUT NOT LIMITED TO IMPLIED WARRANTIES OF MERCHANTABILITY OR FITNESS FOR AN APPLICATION. THIS LIMITED WARRANTY GIVES YOU SPECIFIC LEGAL RIGHTS. YOU MAY ALSO HAVE OTHER RIGHTS, WHICH VARY FROM STATE TO STATE.

The examples and diagrams in this manual are included solely for illustrative purposes. Because of the many variables and requirements associated with any application, Real Time Automation, Inc. cannot assume responsibility or liability for actual use based on the examples and diagrams. Except as specifically set forth above, Real Time Automation and its distributors and dealers will in no event be liable for any damages whatsoever, either direct or indirect, including but not limited to loss of business profits, income, or use of data. Some states do not allow exclusion or limitation of incidental or consequential damages; therefore, the limitations set forth in this agreement may not apply to you.

No patent liability is assumed by Real Time Automation with respect to use of information, circuits, equipment, or software described in this manual.

#### Government End-Users

If this software is acquired by or on behalf of a unit or agency of the United States Government, this provision applies: The software (a) was developed at private expense, is existing computer software, and was not developed with government funds; (b) is a trade secret of Real Time Automation, Inc. for all purposes of the Freedom of Information Act; (c) is "restricted computer software" submitted with restricted rights in accordance with subparagraphs (a) through (d) of the Commercial "Computer Software-Restricted Rights" clause at 52.227-19 and its successors; (d) in all respects is proprietary data belonging solely to Real Time Automation, Inc.; (e) is unpublished and all rights are reserved under copyright laws of the United States. For units of the Department of Defense (DoD), this software is licensed only with "Restricted Rights": as that term is defined in the DoD Supplement of the Federal Acquisition Regulation 52.227-7013 (c) (1) (ii), rights in Technical Data and Computer Software and its successors, and: Use, duplication, or disclosures is subject to restrictions as set forth in subdivision (c) (1) (ii) of the Rights in Technical Data and Computer Software clause at 52.227-7013. If this software was acquired under GSA schedule, the U.S. Government has agreed to refrain from changing or removing any insignia or lettering from the Software or documentation that is provided or from producing copies of the manual or media. Real Time Automation, Inc.

© 2018 Real Time Automation, Inc. All rights reserved.

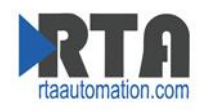

# **Contents**

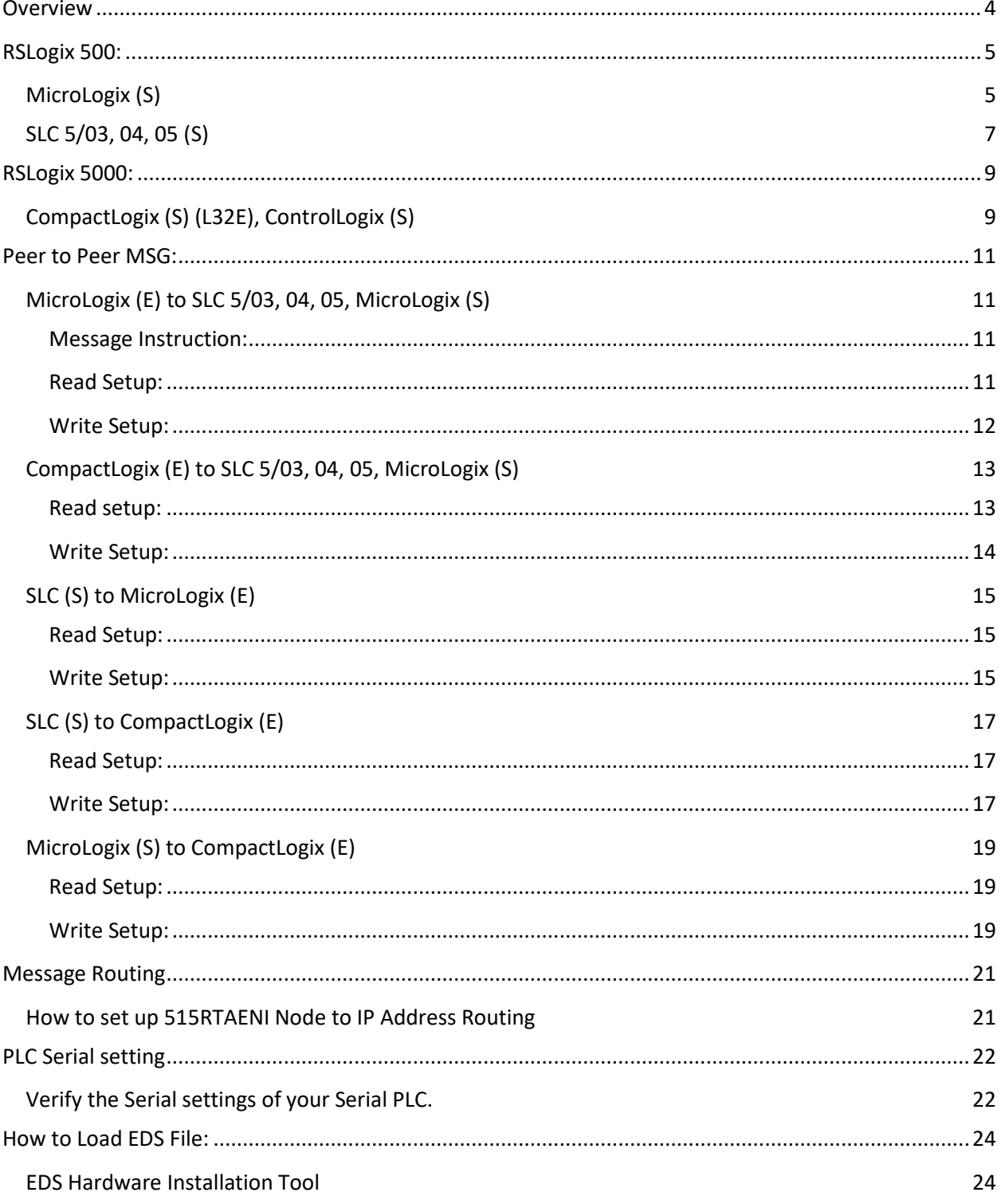

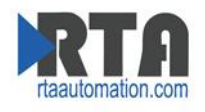

# <span id="page-3-0"></span>**Overview**

This documentation is for the most common use cases. This will not go through all the configurable parameter within the 515RTAENI, please refer to the 515RTAENI user guide which can be found on the provided CD.

The following use cases are for the 515RTAENI-N34

(E) = Ethernet Connection

(S) = Serial Connection

For Peer to Peer messaging the first protocol is where the message instruction is in the application.

Ex. SLC (S) to CompactLogix (E). The SLC would have the message command.

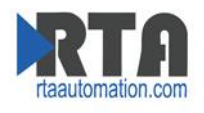

# <span id="page-4-0"></span>**RSLogix 500:**

# <span id="page-4-1"></span>**MicroLogix (S)**

- 1. Verify the serial setting in the Network Tab of the 515RTAENI match the DF1 serial settings for your MicroLogix PLC.
	- a. To verify your PLC DF1 Serial setting refer to PLC Serial Setting section of this guide.
- 2. Make sure using Allen-Bradley 1756-CP3 Cable (DB9 to DB9) or Allen-Bradley 1761-CBL-PM02 Ser. C (Mini din to DB9).
- 3. Load the Latest EDS file.
	- a. You can load the latest EDS for ether the CD or the Utility's tab on the Web based configuration. (Refer to How to load EDS file section of this guide if you need help.)
- 4. Create Ethernet Device Driver in RSLinx
	- a. Use IP Address of the 515RTAENI

**Note: Use Ethernet Devices Drivers in RSLinx. SLC and MicroLogix don't work with the Ethernet/IP Driver.**

b. Verify your MicroLogix can be found in RS Links:

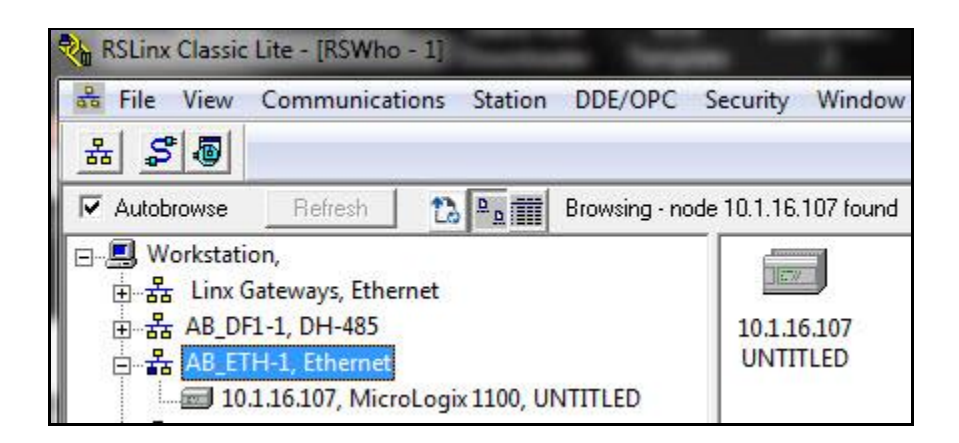

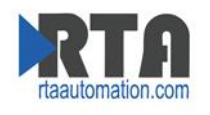

# Open RSLogix 500

Select Comms -> System Comms -> Select your Driver and the 515RTAENI -> Download, Upload

#### or Online

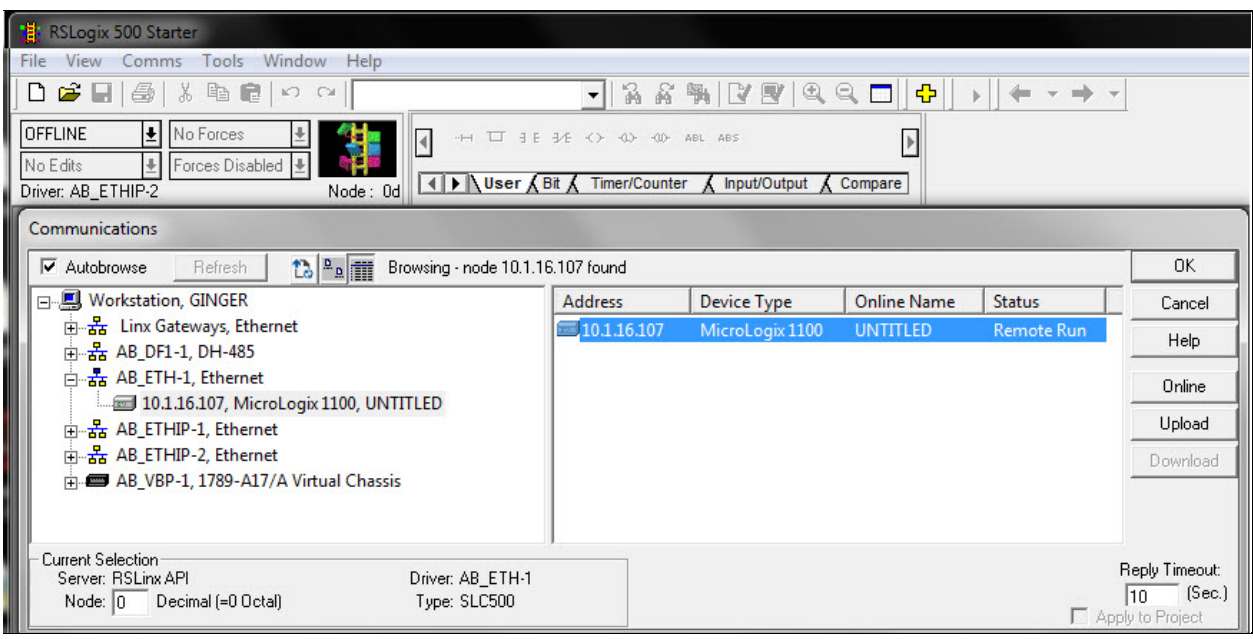

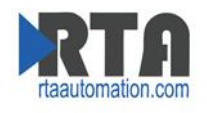

# <span id="page-6-0"></span>**SLC 5/03, 04, 05 (S)**

- 1. Verify the serial setting in the Network Tab of the 515RTAENI match the DF1 serial settings for your SLC PLC.
	- a. To verify your PLC DF1 Serial setting refer to PLC Serial Setting section of this guide.
- 1. Make sure using Allen-Bradley 1756-CP3 Cable (DB9 to DB9)

**Note: Don't use an Allen-Bradley 1761-CBL-PM02 Ser. C (Mini din to DB9) with a SLC 5/04. Channel 1 is used for DH+. It sends +- 14 volts on some pins, thus will result in hardware failure.** 

- 2. Load the Latest EDS file.
	- a. You can load the latest EDS for ether the CD or the Utility's tab on the Web based configuration. (Refer to How to load EDS file section of this guide if you need help.)
- 3. Create Ethernet Device Driver in links
	- a. Use IP Address of the 515RTAENI

**Note: Use Ethernet Device Drivers in RSLinx.**

Verify your SLC can be found in RS Links:

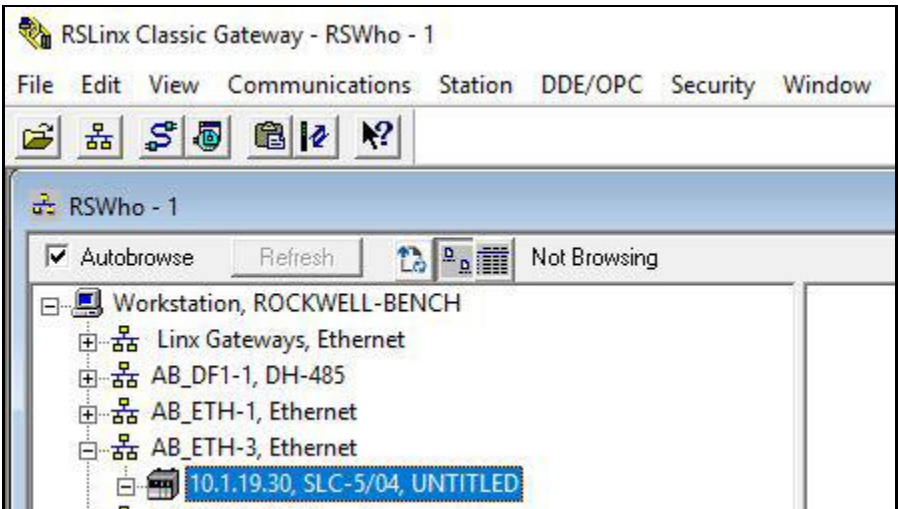

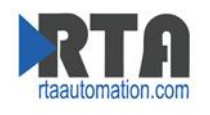

#### Open RSLogix 500

Select Comms -> System Comms -> Select your Driver and the 515RTAENI -> Download, Upload or Online

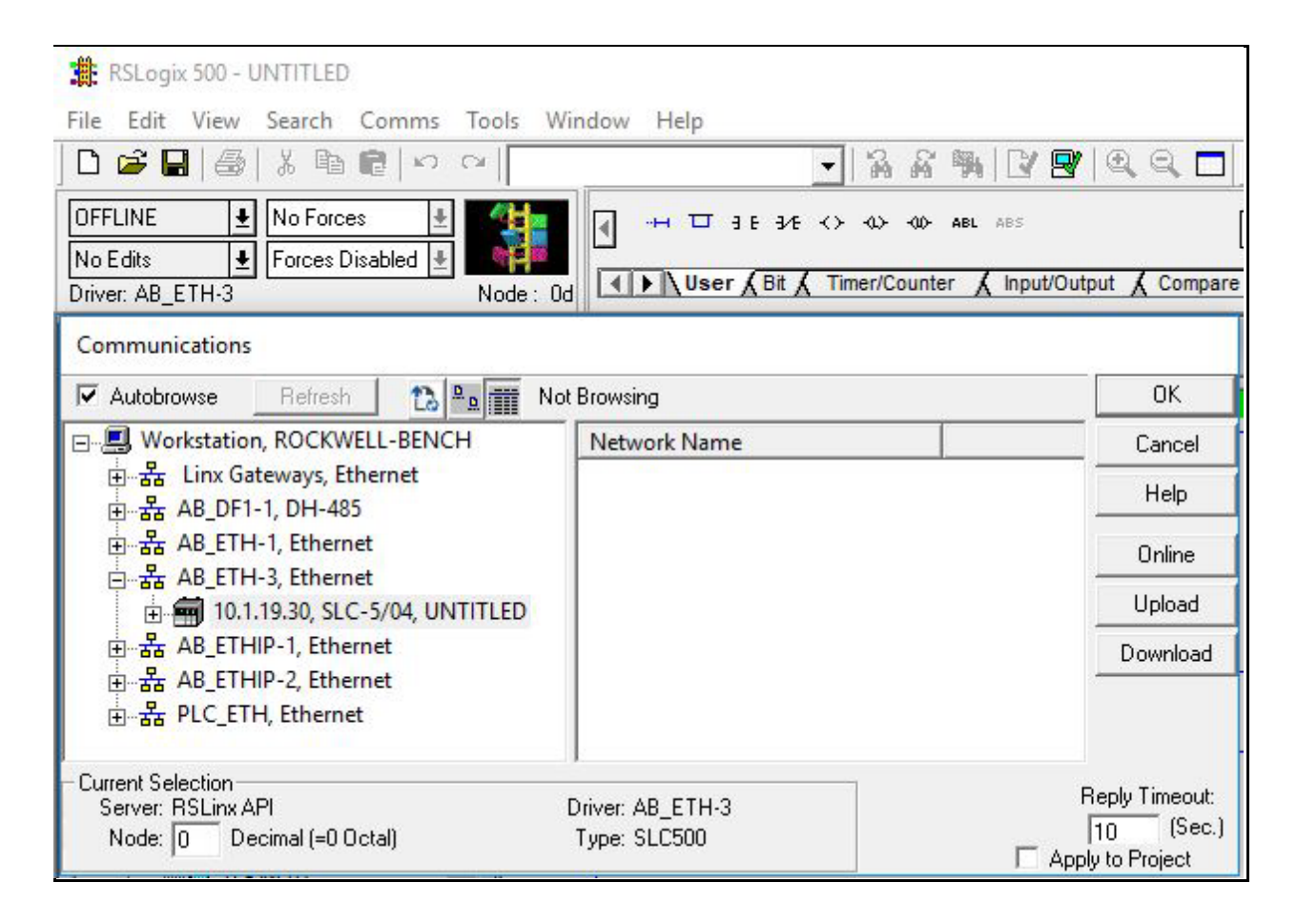

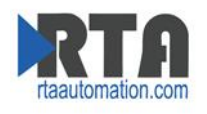

# <span id="page-8-0"></span>**RSLogix 5000:**

# <span id="page-8-1"></span>**CompactLogix (S) (L32E), ControlLogix (S)**

- 1. Verify the serial setting in the Network Tab of the 515RTAENI match the DF1 serial settings for your SLC PLC.
	- a. To verify your PLC DF1 Serial setting refer to PLC Serial Setting section of this guide.

#### **Note: By Default, the L32E CompactLogix serial port is set to BCC.**

- 1. Make sure using Allen-Bradley 1756-CP3 Cable (DB9 to DB9)
- 2. Load the Latest EDS file.
	- a. You can load the latest EDS for ether the CD or the Utility's tab on the Web based configuration.
- 3. Create Ethernet Device Driver in links
	- a. Use IP Address of the 515RTAENI

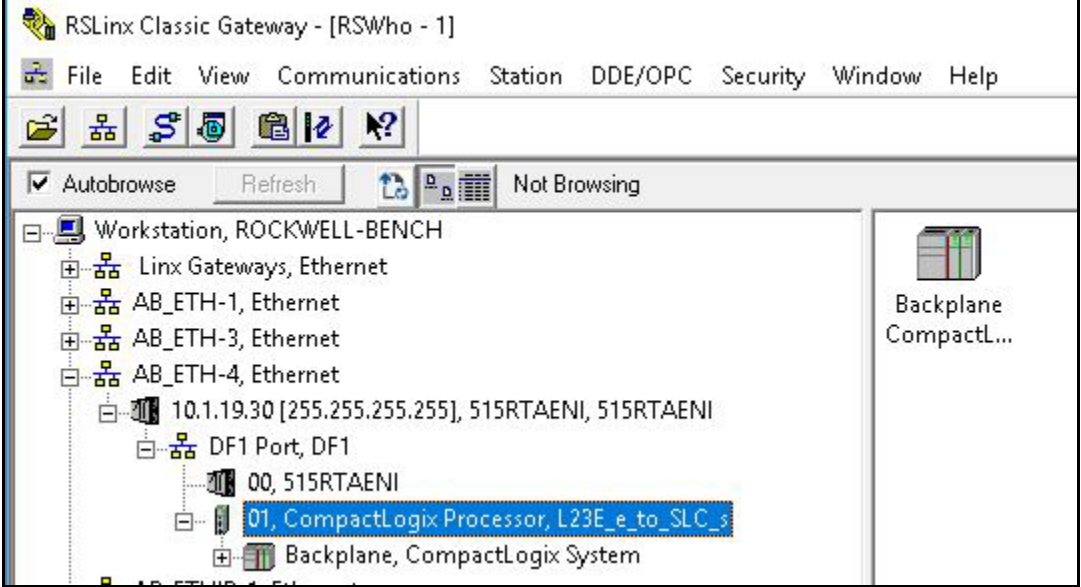

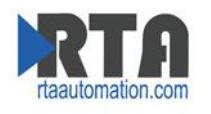

#### Open RSLogix 5000

Select Communications -> Who Active-> Select your Driver and Drill through the 515RTAENI to the 01, CompactLogix .... -> Download, Upload or Online.

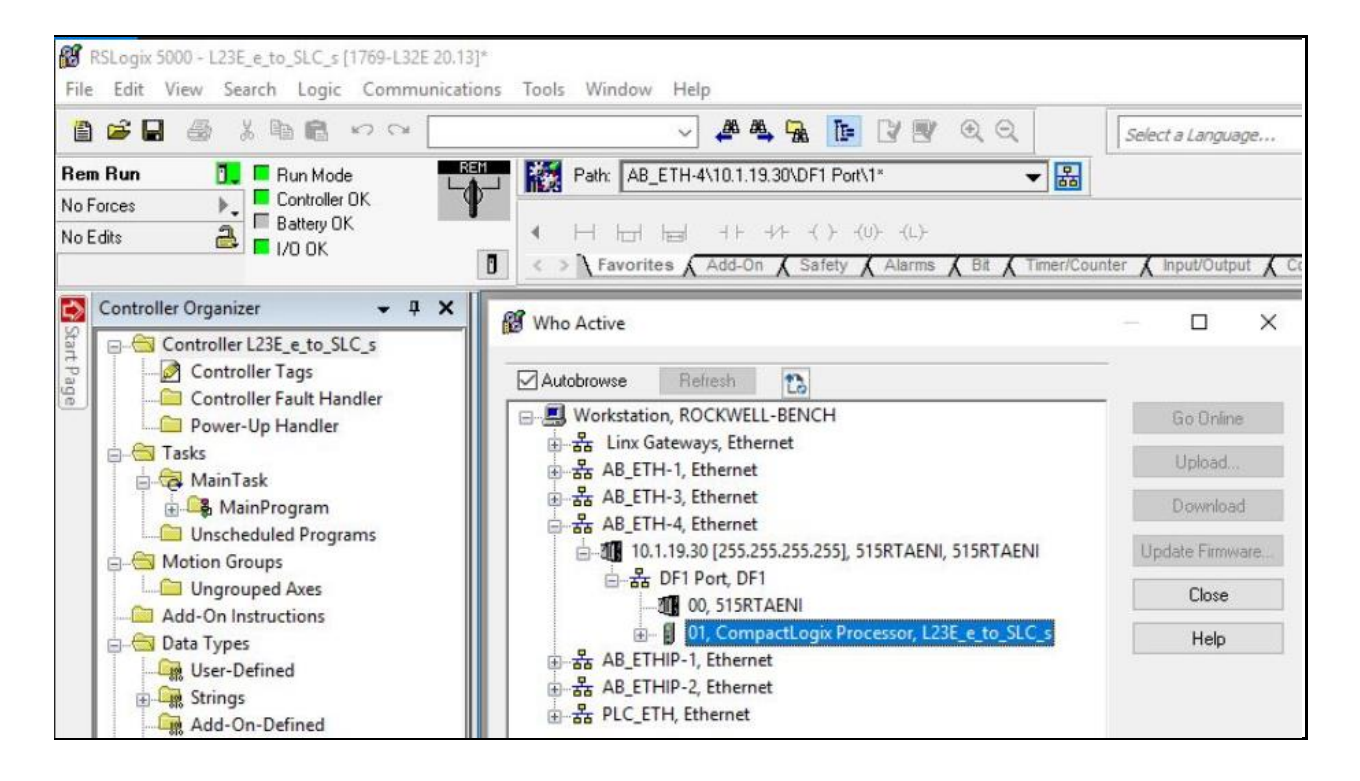

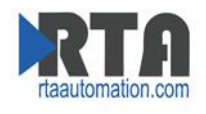

# <span id="page-10-0"></span>**Peer to Peer MSG:**

# <span id="page-10-1"></span>**MicroLogix (E) to SLC 5/03, 04, 05, MicroLogix (S)**

Load up RSLogix 500 (E), Create new Program or modify program for MicroLogix (E) Files to Create MG9 Elements 1 RI10 Elements 1

**Note: How to Create Files: While offline Right Click Data Files and Add New.**

#### <span id="page-10-2"></span>**Message Instruction:**

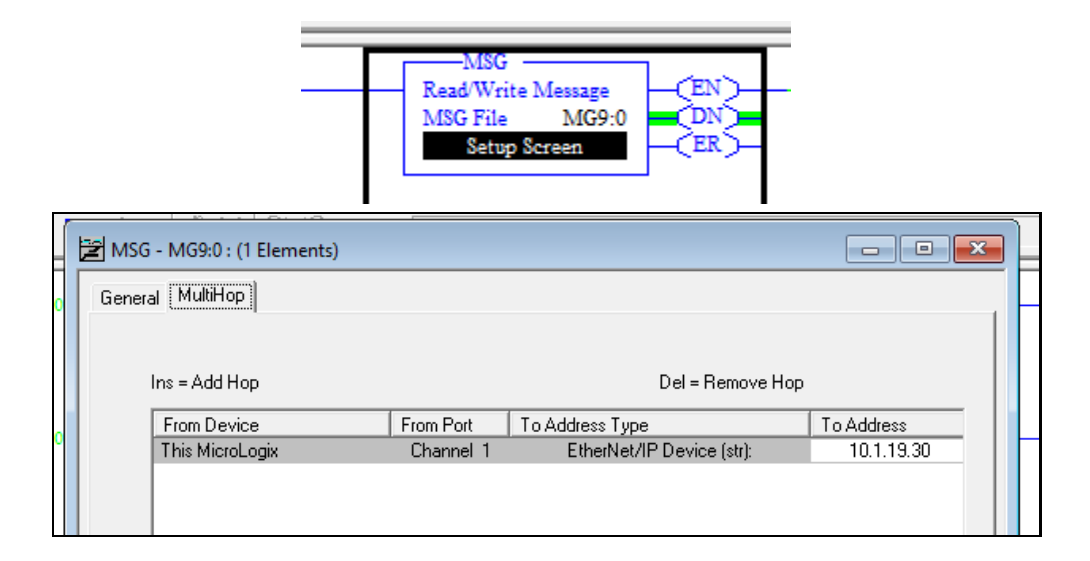

#### <span id="page-10-3"></span>**Read Setup:**

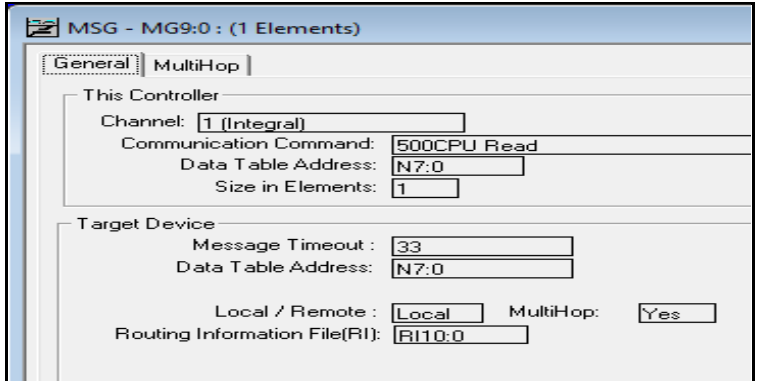

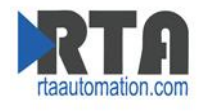

<span id="page-11-0"></span>**Write Setup:**

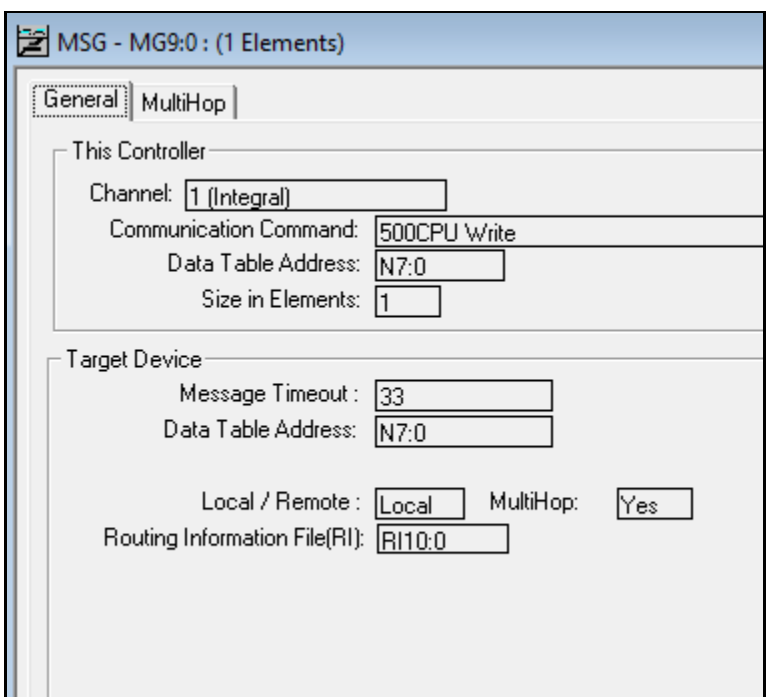

Select Comms -> System Comms -> Select your Driver and the MicroLogix PLC -> Download

Load up a different RSLogix 500 for the serial PLC (S).

Make sure you have the Target Device Data Table Address in your serial PLC, in the example that is "N7:0"

Select Comms -> System Comms -> Select your Driver and the 515RTAENI -> Download

#### **Note: Make sure all PLC are in Run mode**

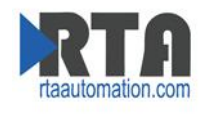

# <span id="page-12-0"></span>**CompactLogix (E) to SLC 5/03, 04, 05, MicroLogix (S)**

Load up RSLogix 5000 (CompactLogix)

Create new Program or modify existing program for your CompactLogix (E) Controller Scope Tags:

Add a Tag for your Message instruction and a Tag for your Data.

Message Instruction:

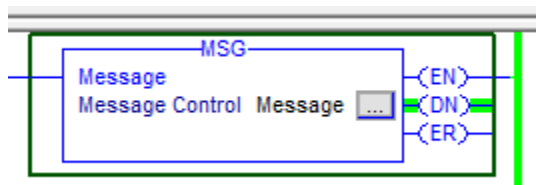

<span id="page-12-1"></span>**Read setup:**

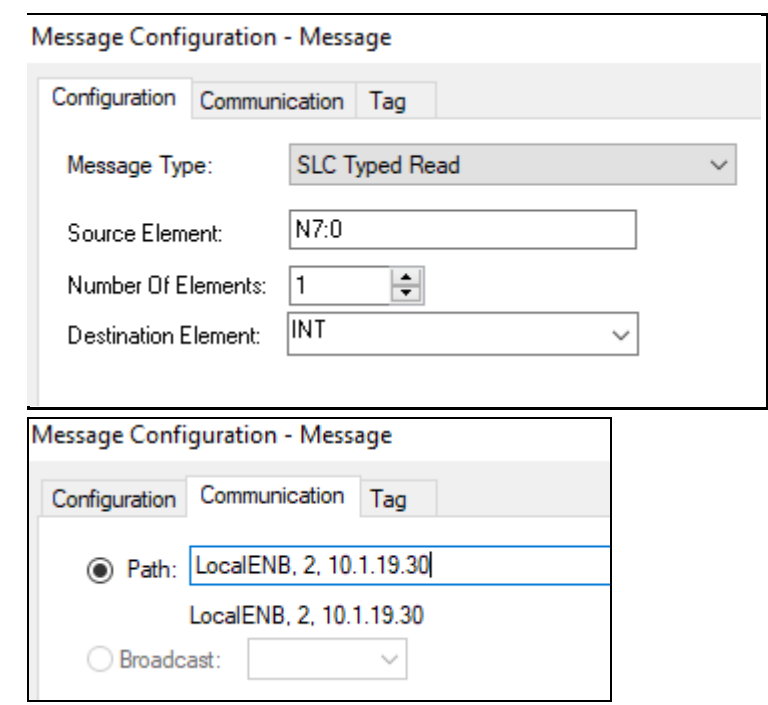

Use "1,1,2,<Ip Address of Gateway>" ex. 1,1,2,192.168.0.100

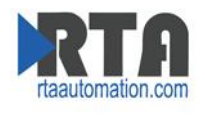

#### <span id="page-13-0"></span>**Write Setup:**

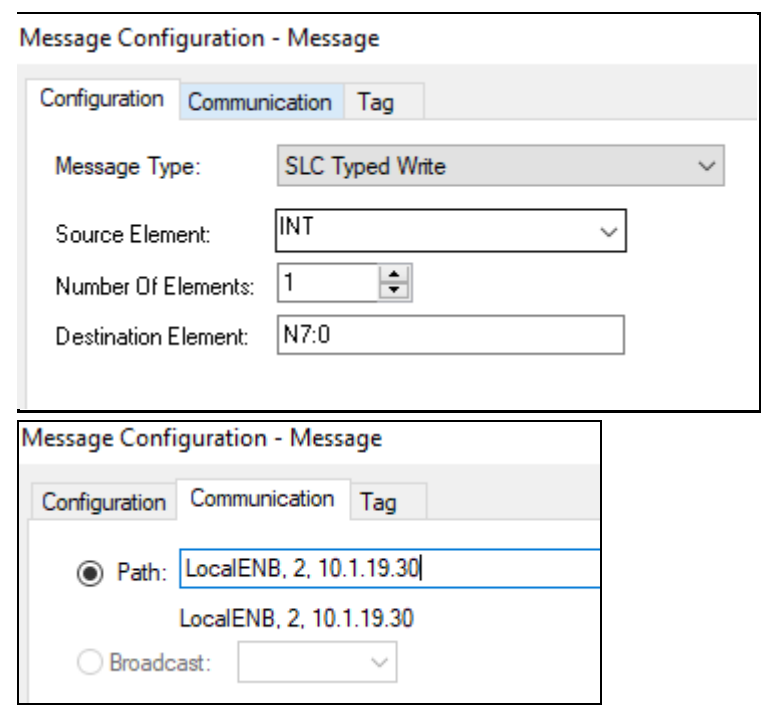

Use "1,1,2,<Ip Address of Gateway>" ex. 1,1,2,192.168.0.100

**Note: 1,1 will automatically convert into LocalENB in L32E PLC, L24ER will display Discrete IO and just remove the 1,1 portion.** 

Download to PLC

Select Communications -> Who Active-> Select your Driver and Drill through the CompactLogix till you get to the 01, CompactLogix ... -> Download.

**Note: Make sure your SLC 5/03, 04, 05, MicroLogix (S) is in run mode.**

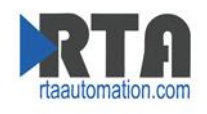

# <span id="page-14-0"></span>**SLC (S) to MicroLogix (E)**

Load up RSLogix 500 (SLC), Create new Program or modify existing program Files to Create / Verify N9 Elements 10

**Note: How to Create Files: While offline Right Click Data Files and Add New.**

Message Instruction:

#### <span id="page-14-1"></span>**Read Setup:**

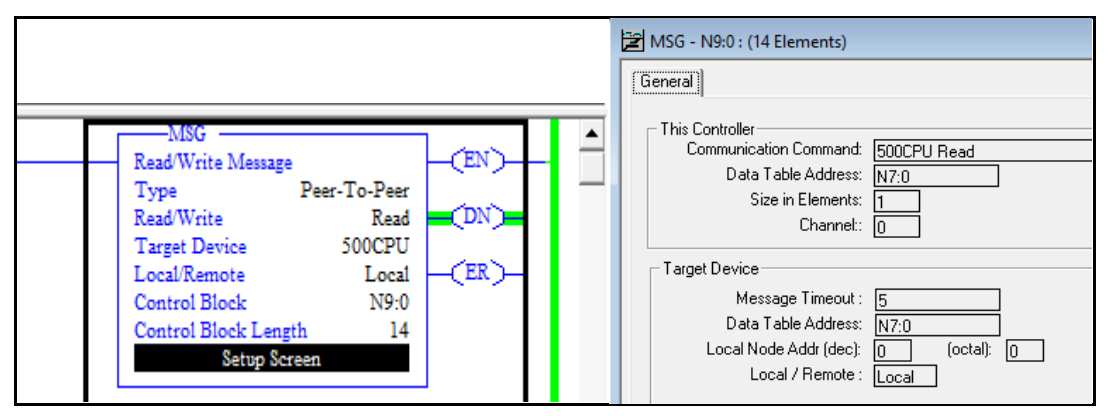

<span id="page-14-2"></span>**Write Setup:**

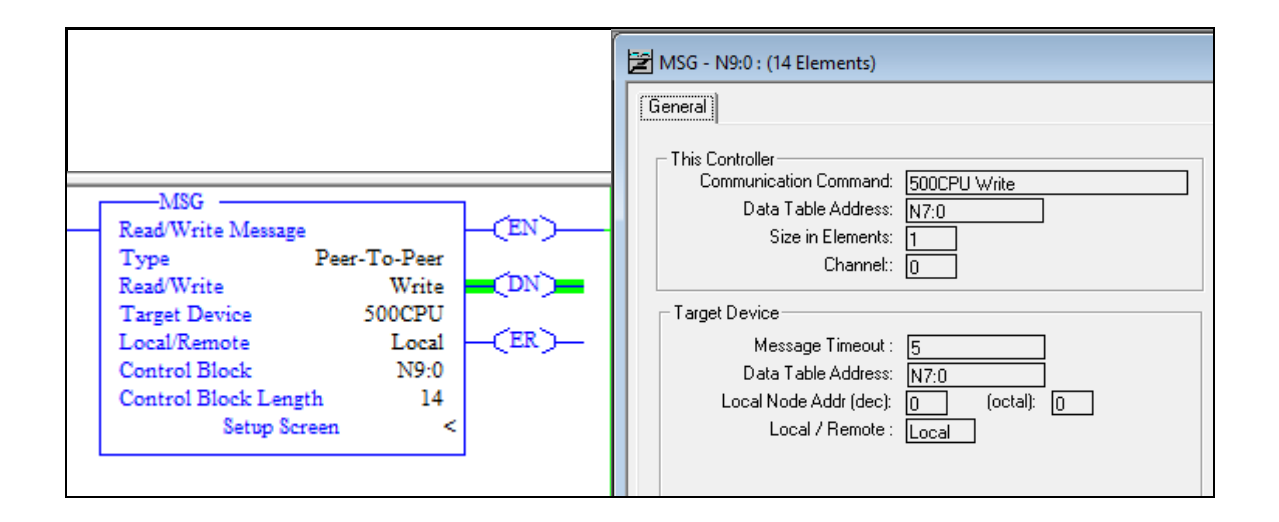

#### **Note: In Message Instruction, you can use any Node to talk to the MicroLogix**

Real Time Automation, Inc. 15 1-800-249-1612

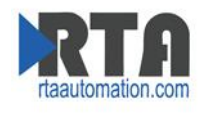

Load up RSLogix 500 (MicroLogix)

Create new Program or modify existing program

Make sure you have the Target Device Data Table Address in your PLC, in the example that is "N7:0"

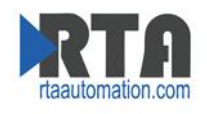

# <span id="page-16-0"></span>**SLC (S) to CompactLogix (E)**

Load up RSLogix 500 (SLC), Create new Program or modify existing program Files to Create / Verify N9 Elements 10

## **Note: How to Create Files: While offline Right Click Data Files and Add New.**

Message Instruction:

<span id="page-16-1"></span>**Read Setup:**

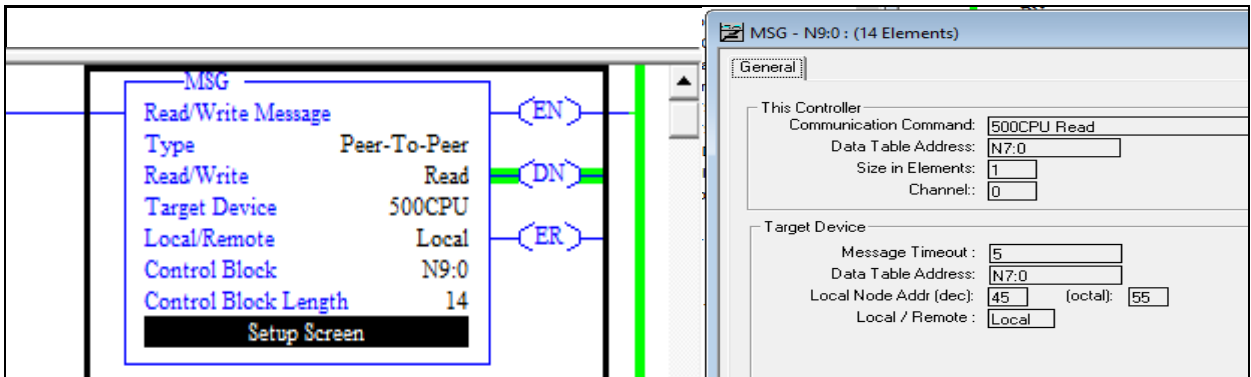

#### <span id="page-16-2"></span>**Write Setup:**

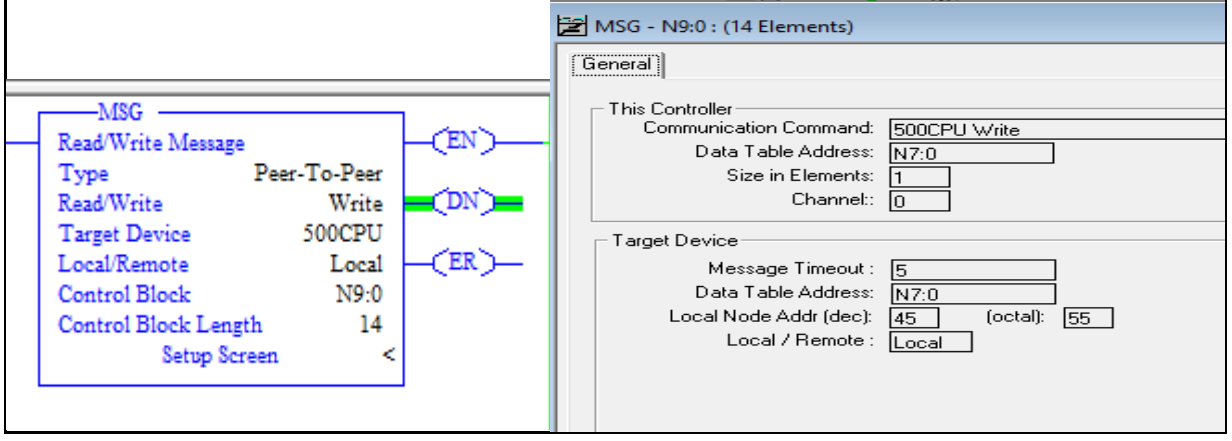

**Note: In Message Instruction, you can only use node 45-49 to talk to the CompactLogix**

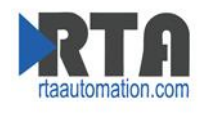

# Load up RSLogix 5000 (CompactLogix)

Create new Program or modify existing program

Make sure you have the Target Device Data Table Address in your PLC, in the example that is "N7:0"

**Note: To link a File to Tag "Logic -> Map PLC/SLC Messages -> \*select File you want to use\* and \* Tag you made\*"**

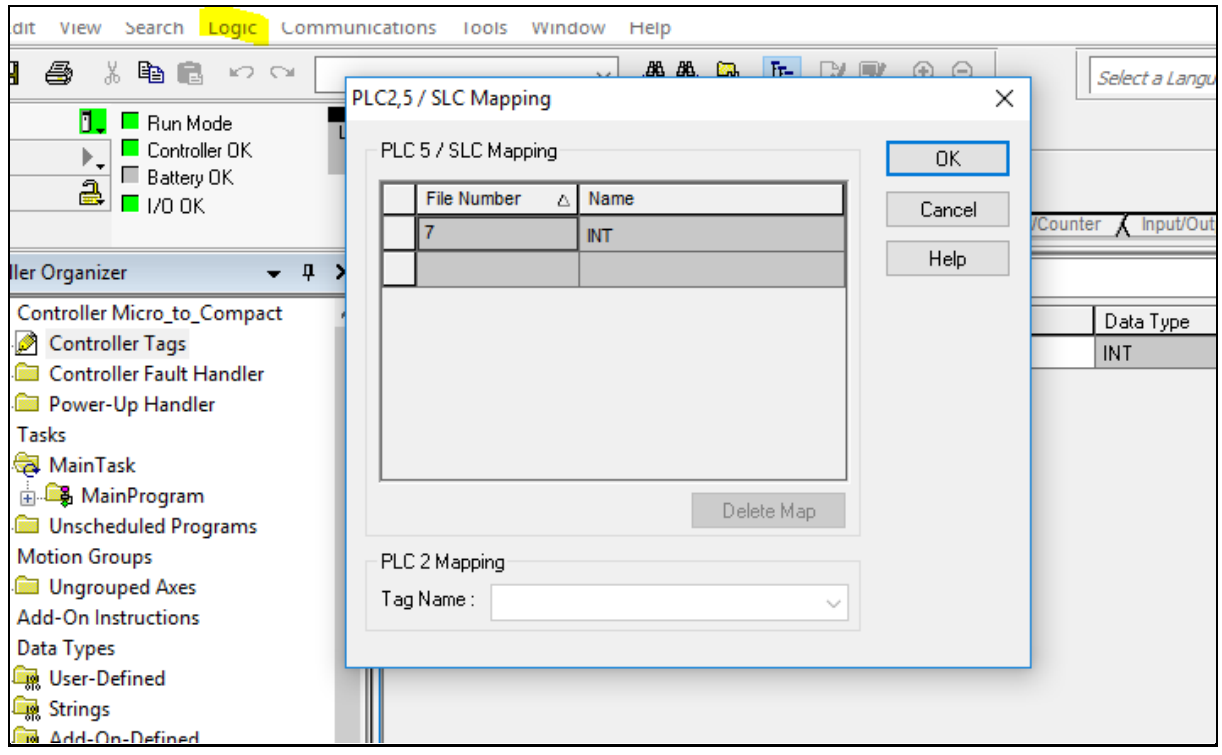

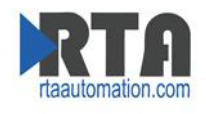

# <span id="page-18-0"></span>**MicroLogix (S) to CompactLogix (E)**

Load up RSLogix 500 (MicroLogix), Create new Program or modify existing program Files to Create / Verify N9 Elements 10

# **Note: How to Create Files: While offline Right Click Data Files and Add New.**

Message Instruction:

<span id="page-18-1"></span>**Read Setup:**

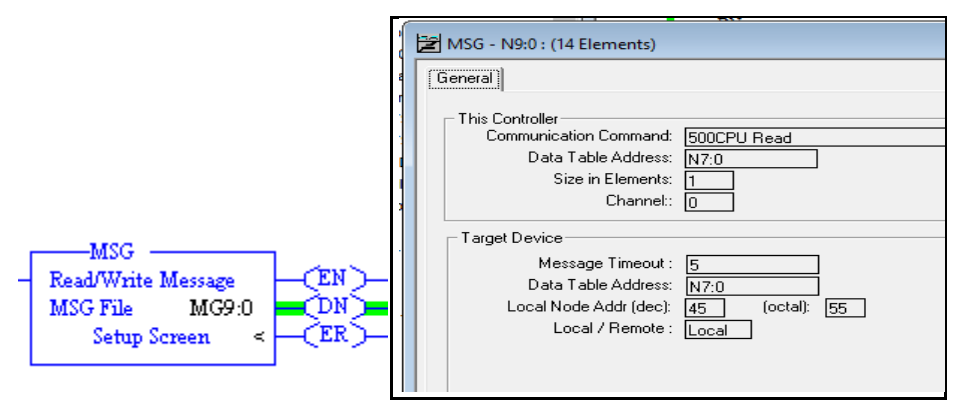

#### <span id="page-18-2"></span>**Write Setup:**

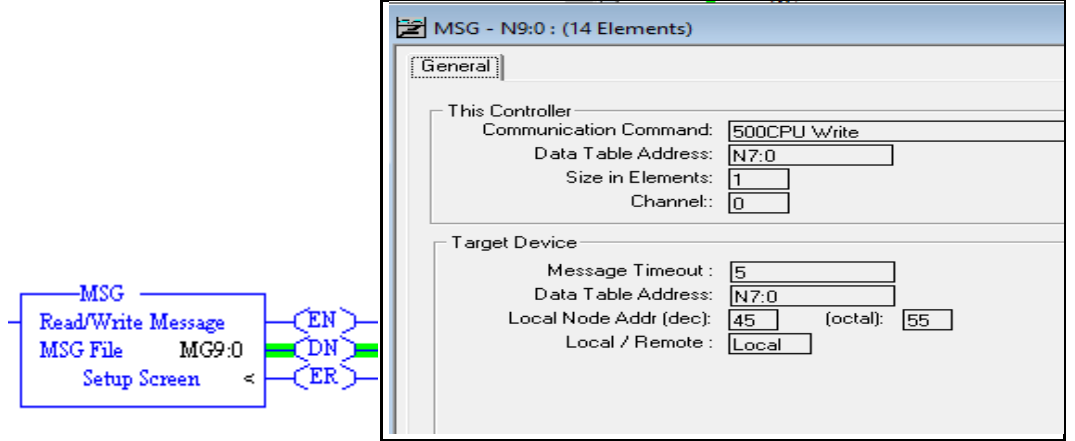

**Note: In Message Instruction, you can only use node 45-49 to talk to the CompactLogix**

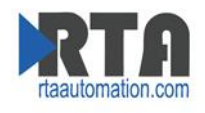

# Load up RSLogix 5000 (CompactLogix)

Create new Program or modify existing program

Make sure you have the Target Device Data Table Address in your PLC, in the example that is "N7:0"

**Note: To link a File to Tag "Logic -> Map PLC/SLC Messages -> \*select File you want to use\* and \* Tag you made\*"**

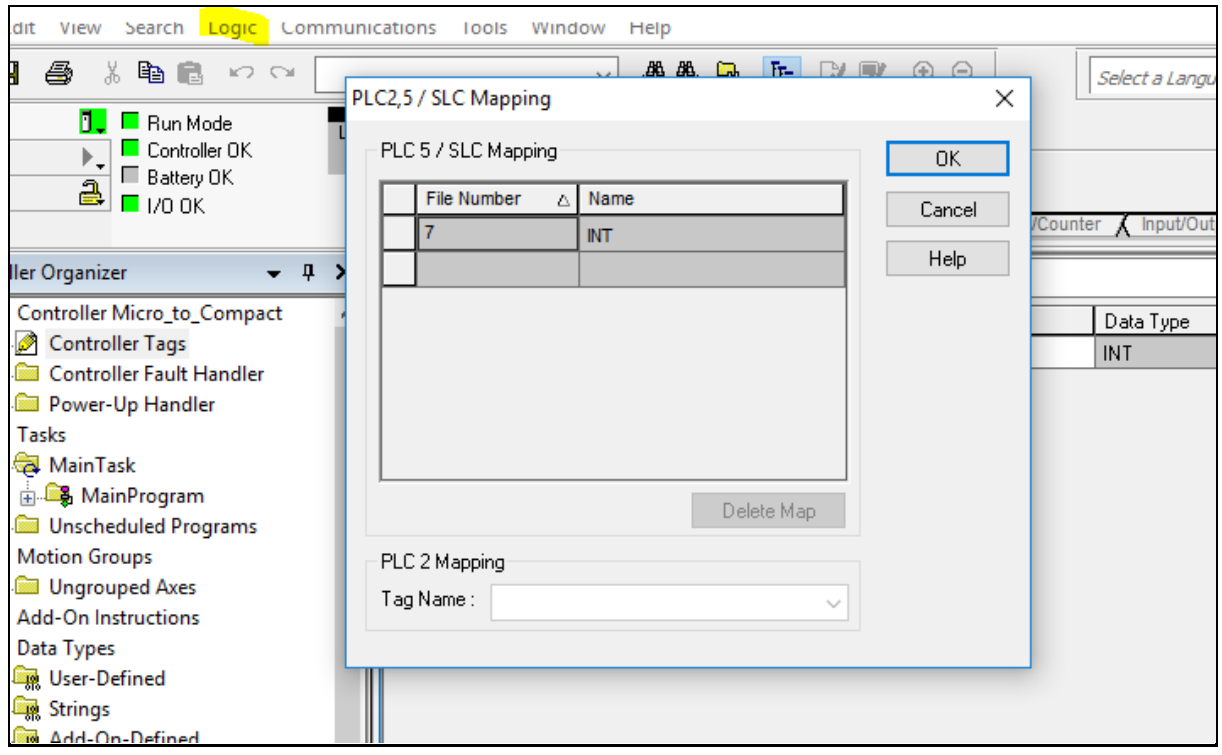

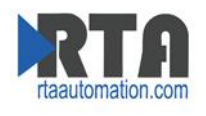

# <span id="page-20-0"></span>**Message Routing**

# <span id="page-20-1"></span>**How to set up 515RTAENI Node to IP Address Routing**

Load the 515RTAENI's web based configuration.

Navigate to the Routing tab

Select the Edit option on the right side, select the node you want add IP Address of the end device then Save.

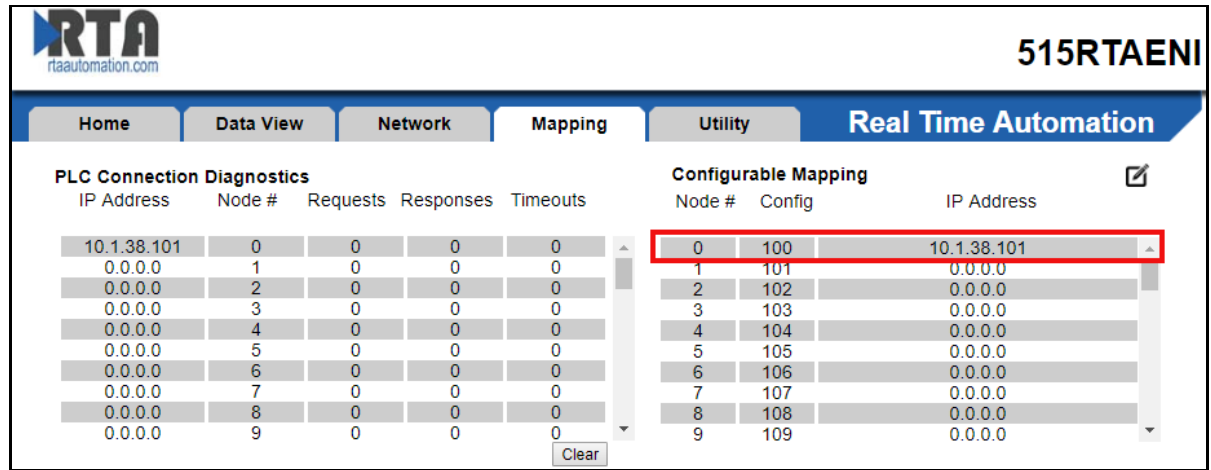

#### **Note: Make sure all PLC are in run mode**

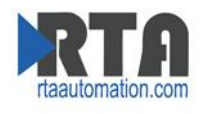

# <span id="page-21-0"></span>**PLC Serial setting**

# <span id="page-21-1"></span>**Verify the Serial settings of your Serial PLC.**

- 1. Connect a Null modem cable from your PC to your PLC.
- 2. Open RSLinx and navigate to Communication -> Configure Drivers.

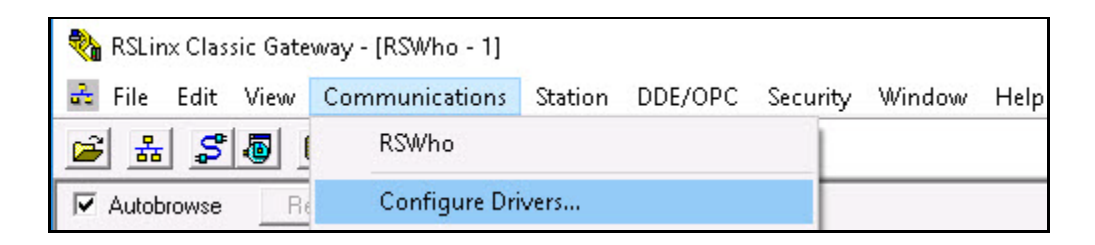

3. In the Dropdown select RS-232 DF1 Devices then "Add New".

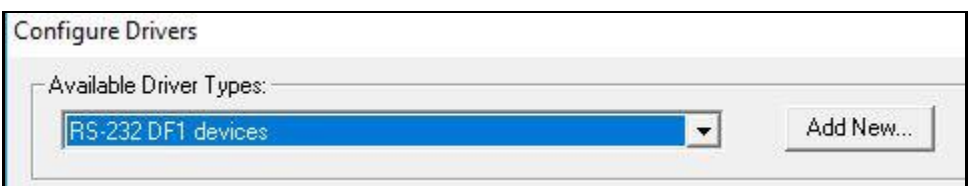

4. Name your Driver and Select "Ok"

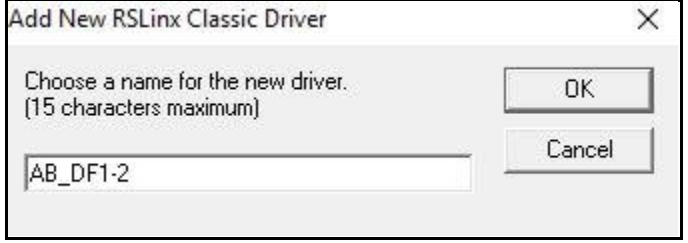

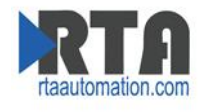

5. Then Select the correct Comm Port of your PC, Click Auto-Configure.

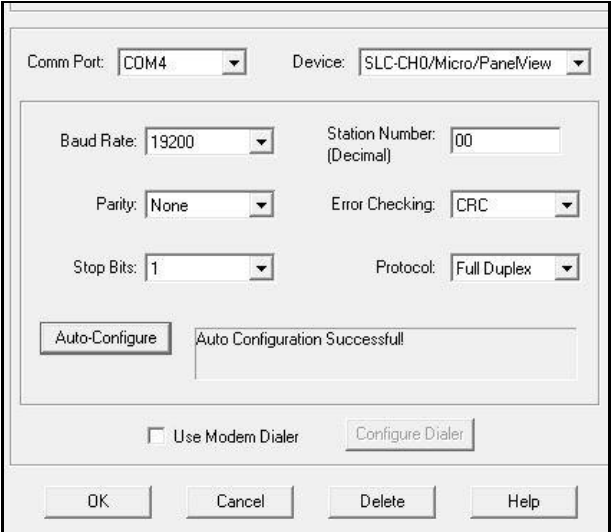

6. If you did not get a successful message verify your Comm Port.

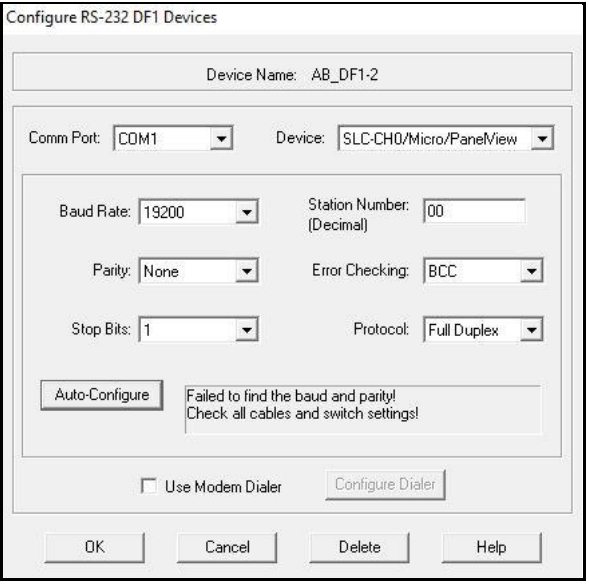

7. PC Device Manager -Ports.

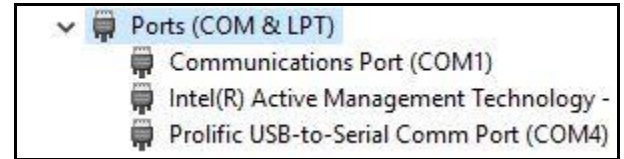

If still having issues verify you are using a Null Modem Cable, if using an adapter verify that it is working or swap it out.

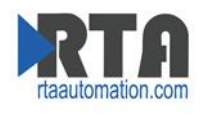

# <span id="page-23-0"></span>**How to Load EDS File:**

#### <span id="page-23-1"></span>**EDS Hardware Installation Tool**

- 1. Move EDS File to Desktop.
	- a. EDS files can be found on provided CD or on the Web based configuration of the Gateway, located on the Utilities tab (Save .eds link as).
- 2. Launch Allen-Bradley's EDS Hardware Installation Tool. (Might need to run as administrator)

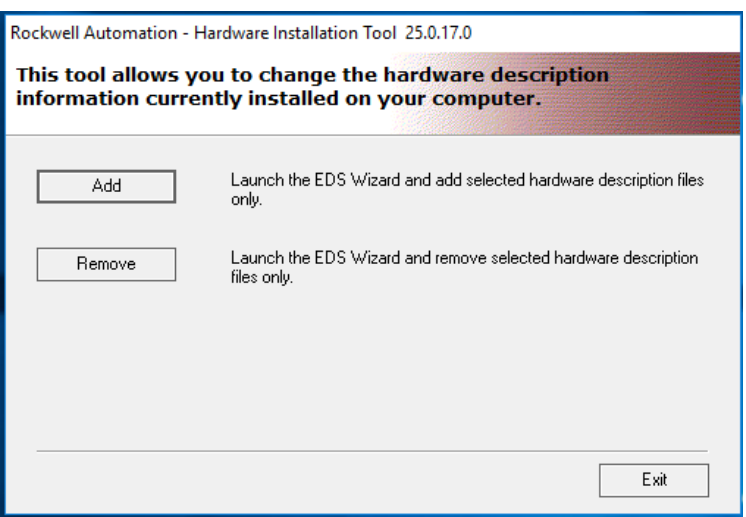

- 3. Select Add
- 4. Select Browse a navigate to the Desktop where you saved off the EDS file in step 1. Then select "Next"

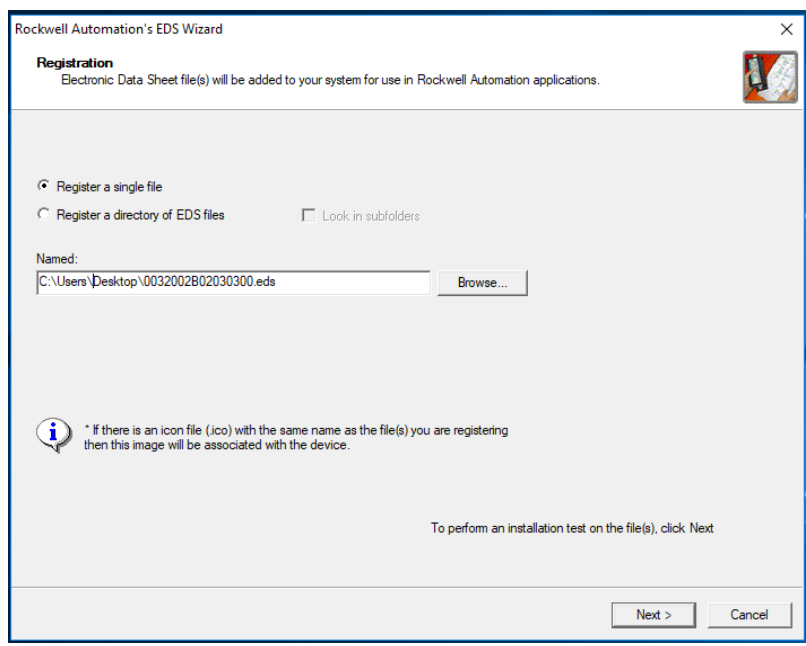

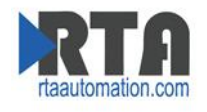

5. Verify that the path is correct. then select "Next"

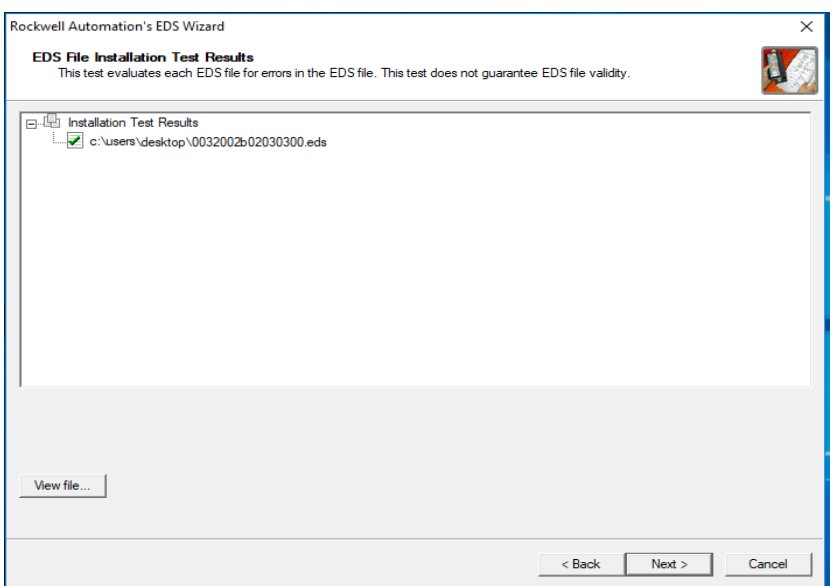

6. Verify that the Graphic is correct. Select "Next"

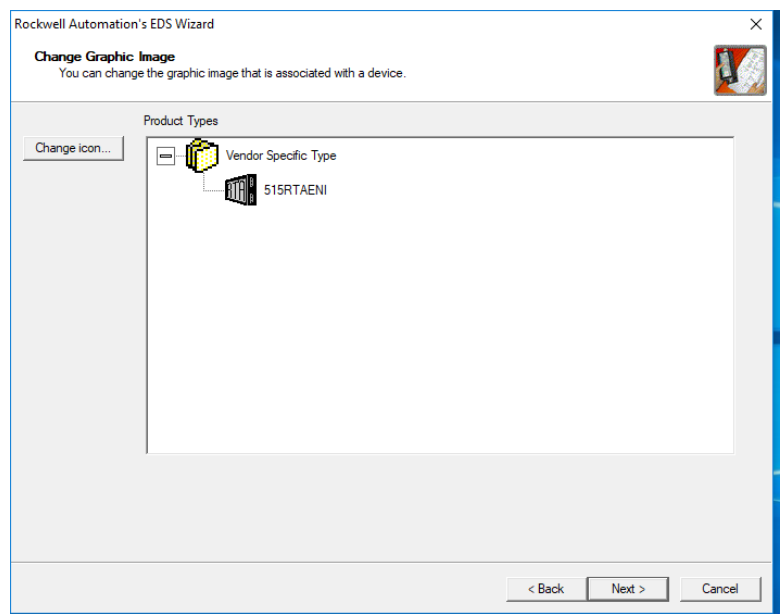

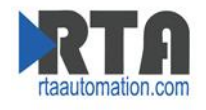

7. Verify Task. Select "Next"

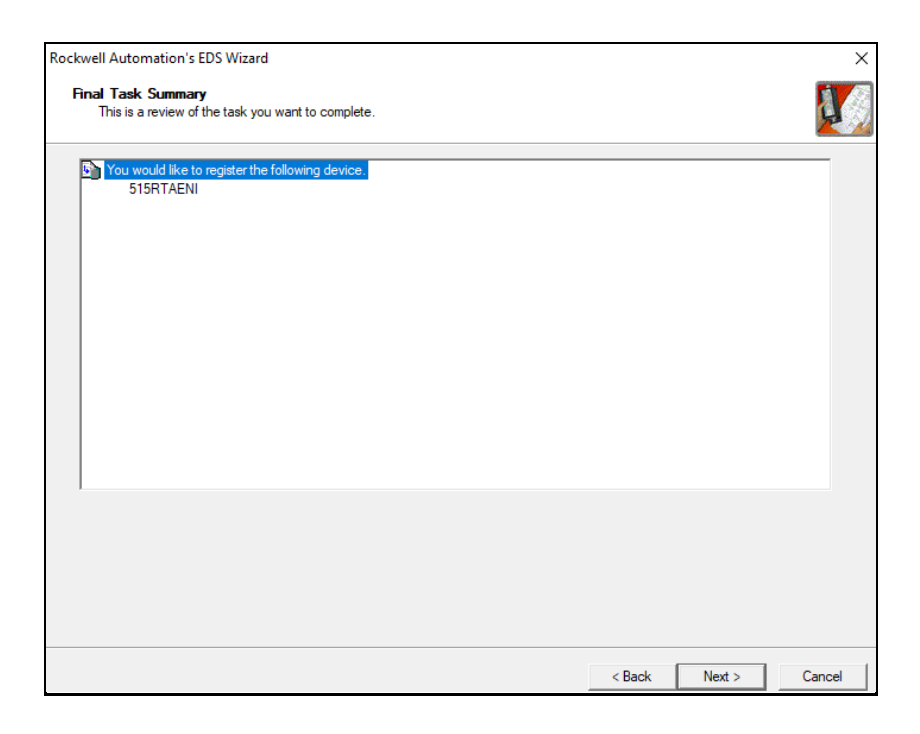

8. You have now installed the EDS File successfully. Select "Finish".

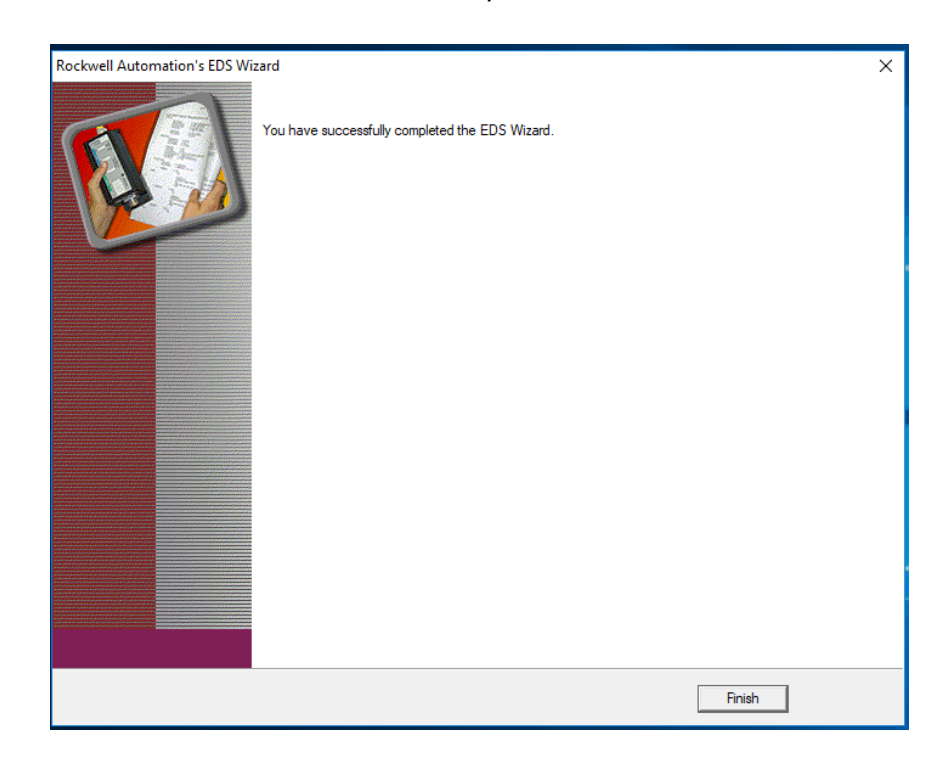